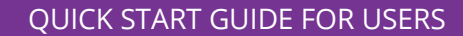

Rev 2.0

LabArchives Scheduler allows teams to reserve equipment like Balances, Chromatographs, Microscopes, or even meeting rooms.

> **Your Application Administrator will invite you to LabArchives Scheduler. To accept the invitation, click on the link in the invitation email.**

## **When is the resource available?**

**Iabarchives** 

To find out when a resource is available, select "Schedules" on the top navigation menu.

**Bookings** and the **Resource Calendar** show all resources that you have access to and any reservations that have been made.

**My Calendar** shows all reservations that you have created or that you have been invited to.

**Find a Time** allows you filter the resources, time, and availability to find the best time for you to create the reservation. As an example, you may want to see a list of all microscopes that are available tomorrow for more than 2 hours.

- To create a new reservation at a specific time, select the time that you would like to use the resource.
- To view more information about a reservation or to edit an existing reservation, click on the reservation.

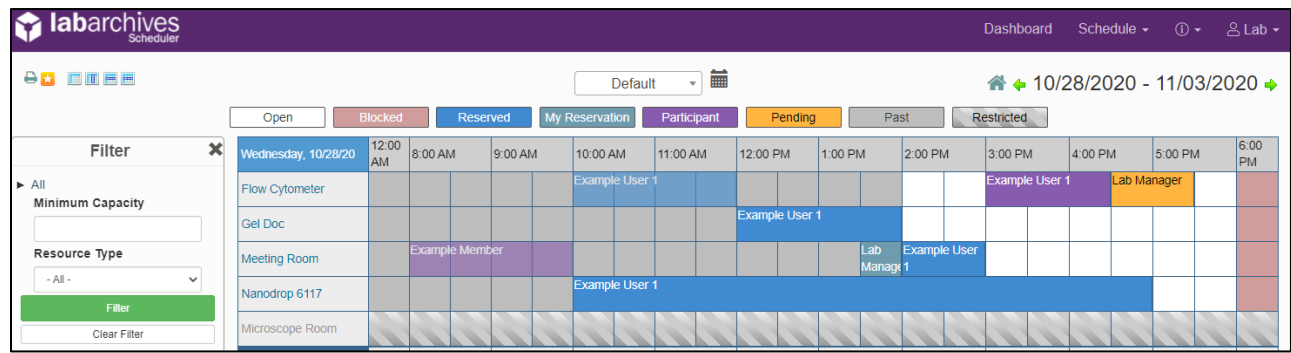

## **How do I Create a Reservation?**

Once you select a time and resource that you want to use, you will be brought to the "New Reservation" page.

**1. Date and Time**

You must set a time for the reservation and you can set the reservation to repeat.

**2. Describe the Reservation** You may want to add a title or description for the reservation. You can also upload a file.

**3. Invite Others** If other users will be using the same resource, you may want to invite them to the reservation or add them as a participant

4. Click "**Create**" to save.

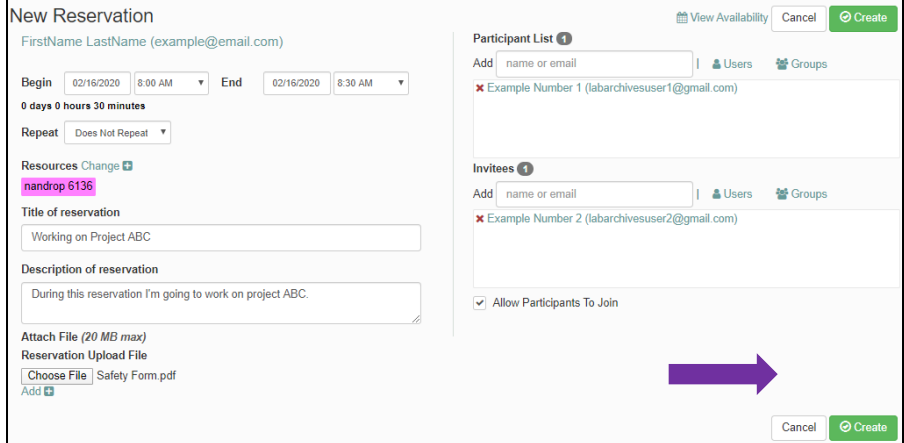